## **LAB 25 - Tabulation Properties Sheet**

## *Chapter Objectives:*

- Edit Microsoft Excel information from within MicroStation In this sheet, information will be updated using Microsoft Excel. Return to the MicroStation manager dialog.
- 1. Select **File > Open**

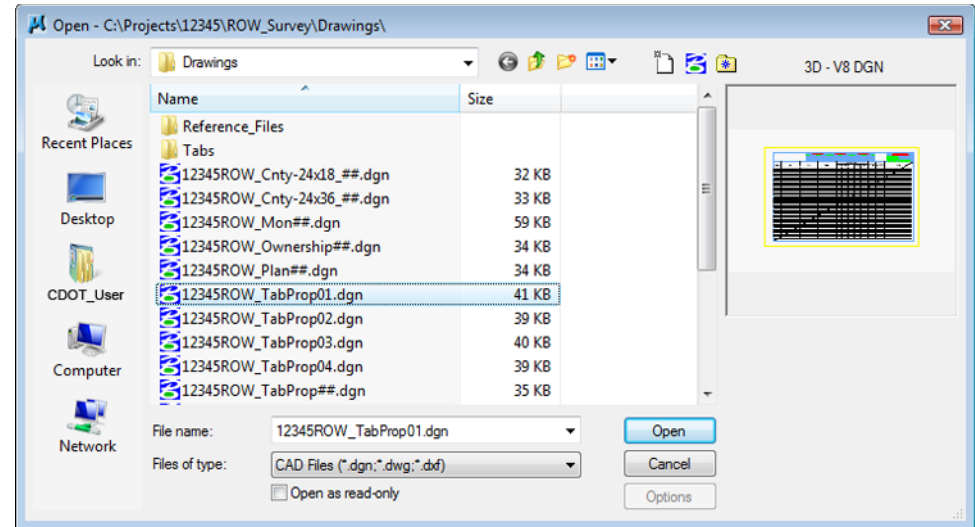

- 2. **<D>** the filename **12345ROW\_TabProp01.dgn**
- 3. **<D> Open**

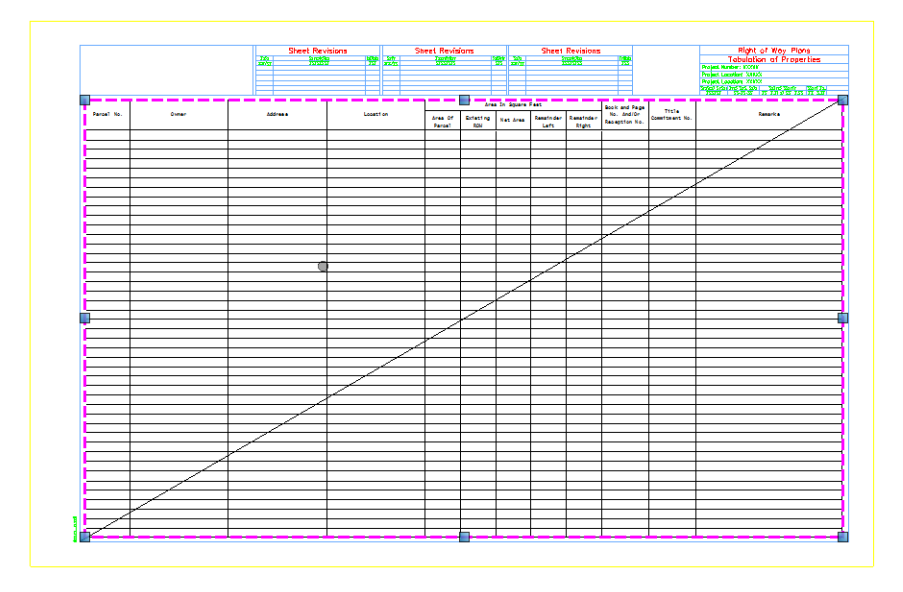

4. **<D> <D>** on the outline of linked data to open up XLS link in Excel.

**Note:** When a linked excel file is opened for editing in Excel a hatched pattern displays in your MicroStation view. This is to indicate that the file is being accessed from an external program.

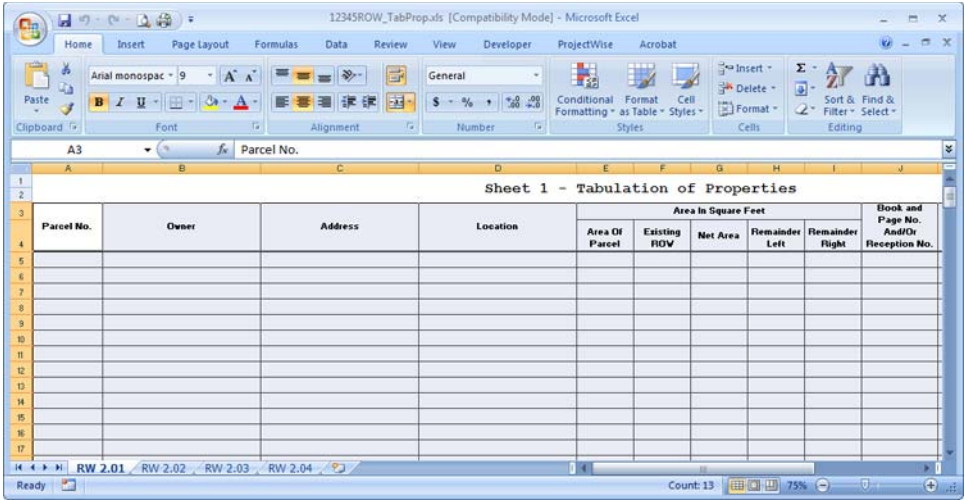

5. Insert data into Excel. (sample data is provided below)

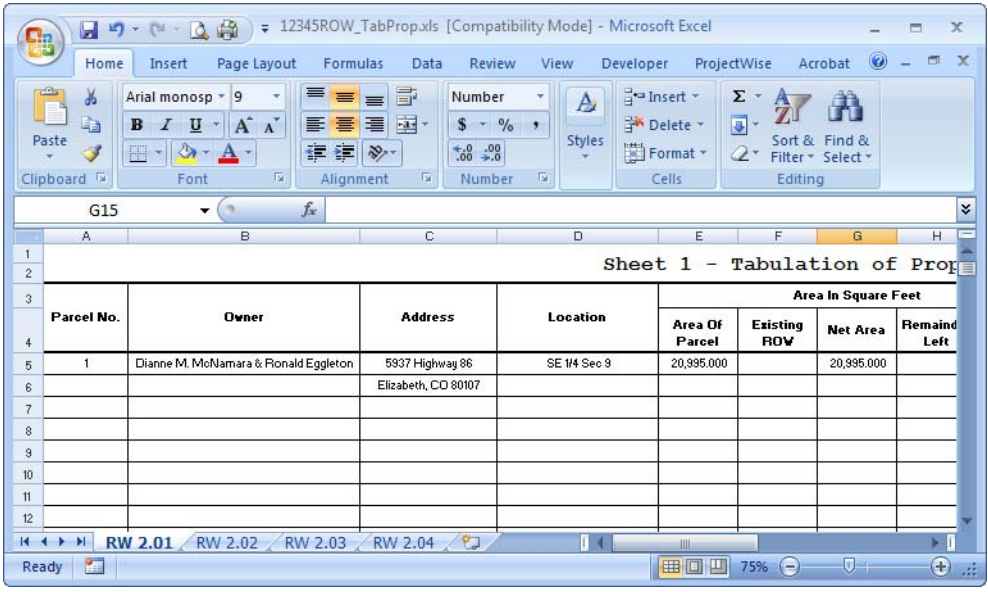

*Parcel* No: 1 *Owner*: Dianne M. McNamara & Ronald Eggleston *Address*: 5937 Highway 86 Elizabeth, CO 80107 *Location*: SE 1/ 4 Sec 9 *Area of Parcel*: 20,995 s.f. (0.51 acre) *Net Area*: 20,995 s.f. (0.51 acre)

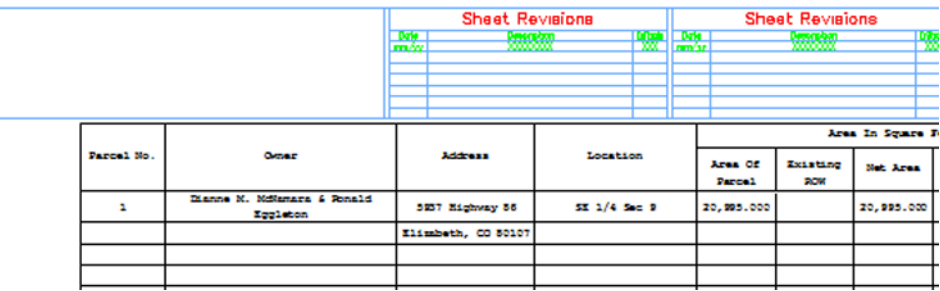

6. Save and Exit in Excel; the MicroStation file will update.

7. To update MicroStation without exiting Excel: Save edited Excel data. Then select **Edit>Update Links** from the MicroStation pull-down.